## **Help Center** Just a click away!

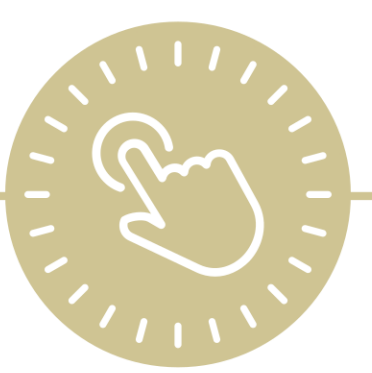

# **Install ChildPlus and Switch Databases**

e-book

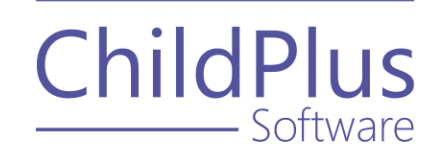

ChildPlus - Software

> 800.888.6674 [childplus.com](https://childplus.com/)

© 2021 Management Information Technology USA, Inc. DBA ChildPlus Software. ChildPlus is a trademark of Management Information Technology USA, Inc.

Information in this document is subject to change without notice. Companies, names and data used in examples herein are fictitious unless otherwise noted.

## **Table of Contents**

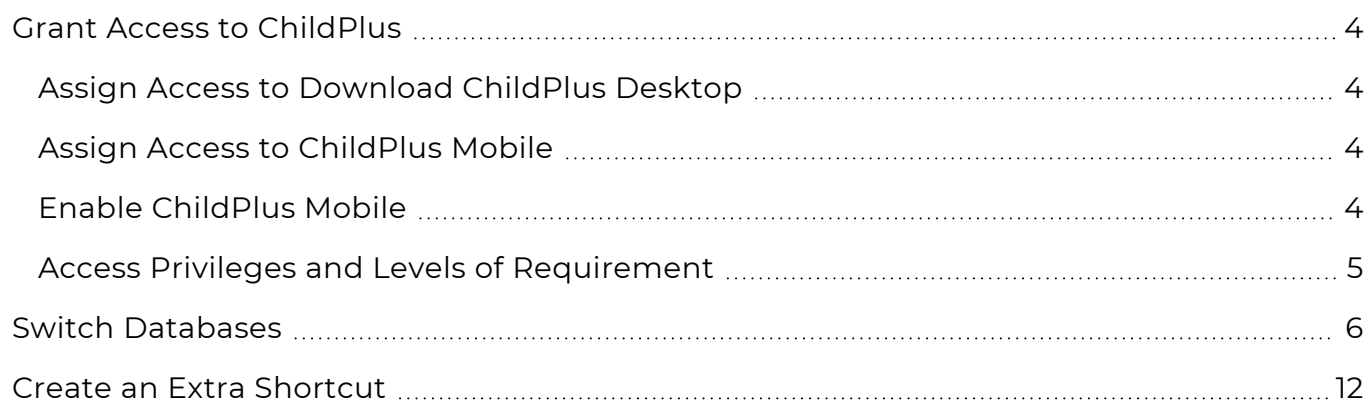

## <span id="page-3-0"></span>**Grant Access to ChildPlus**

<span id="page-3-1"></span>Access to ChildPlus begins with **Security**. Your ChildPlus administrator will need to grant you access to download ChildPlus Desktop and enable access to ChildPlus Mobile.

#### **Assign Access to Download ChildPlus Desktop**

To assign access to users to download ChildPlus Desktop:

- 1. Go to **ChildPlus Desktop >> Setup >> Security >> User Security Groups**.
- 2. Select the **Security Group** you want to assign access to.
- 3. Expand **ChildPlus Desktop**.
- 4. Right-click **Download from the Web**.
- 5. Select a level of [access.](#page-4-0) ChildPlus Desktop will change the icon to correspond with the level of access designated in the legend at the bottom of the window.
- 6. Save.

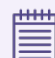

Repeat these steps for any additional **Security Groups**.

#### <span id="page-3-2"></span>**Assign Access to ChildPlus Mobile**

To assign users access to ChildPlus Mobile:

- 1. Go to **ChildPlus Desktop >> Setup >> Security >> User Security Groups**.
- 2. Select the **Security Group** you want to assign access to.
- 3. Right-click **ChildPlus Mobile**.
- 4. Select a level of [access.](#page-4-0) ChildPlus Desktop will change the icon to correspond with the level of access designated in the legend at the bottom of the window.
- 5. Save.

Repeat these steps for any additional **Security Groups**.

#### <span id="page-3-3"></span>**Enable ChildPlus Mobile**

To enable ChildPlus Mobile for your agency:

- 1. Go to **ChildPlus Desktop >> Security >> Security Settings >> General**.
- 2. Select **Allow users to access ChildPlus using a web browser**.
- 3. Save.
- 4. Copy the address and share it with any staff members who you want to have access to ChildPlus Mobile.

#### <span id="page-4-0"></span>**Access Privileges and Levels of Requirement**

Access to ChildPlus must be configured by platform:

- ChildPlus Mobile (accessible through any browser)
- ChildPlus Desktop (Windows)
- Attendance App (accessible through any Apple®<sup>1</sup>, Android™<sup>2</sup> or Kindle Fire™<sup>3</sup> device)

You can assign the following types of access privileges in ChildPlus:

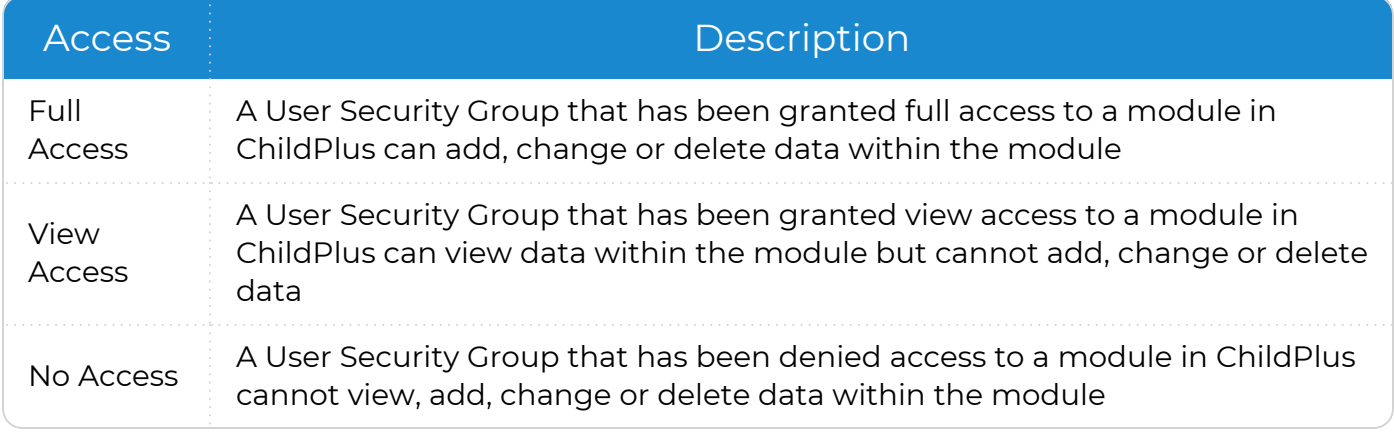

Some items will not have all levels of security access.

You can assign the following levels of requirement for fields in ChildPlus:

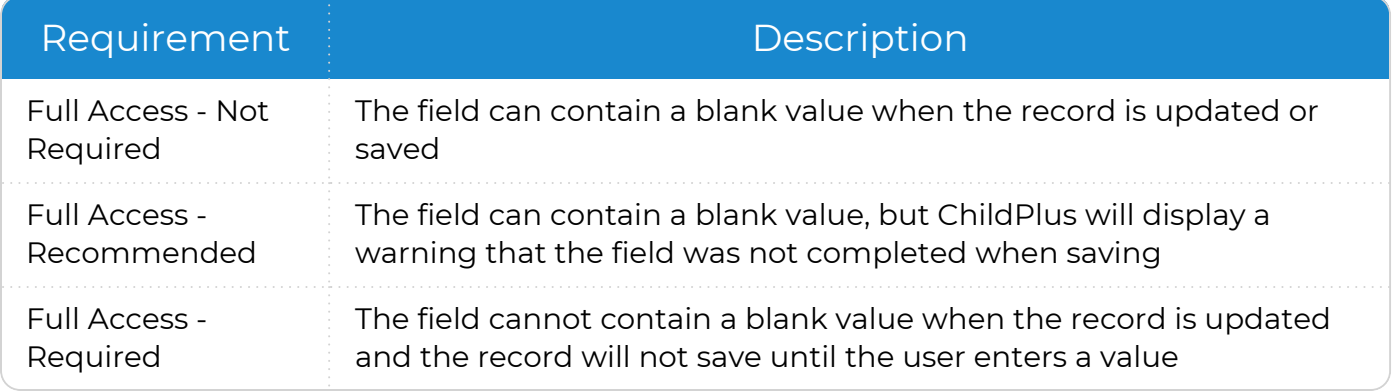

Some fields will not have all levels of requirement.

 $\frac{1}{2}$ Apple is a trademark of Apple Inc., registered in the U.S. and other countries and regions. <sup>2</sup>Android is a trademark of Google LLC.

 $3$ Kindle Fire and all related marks are trademarks of Amazon.com, Inc. or its affiliates.

 $***$ ≣

## <span id="page-5-0"></span>**Switch Databases**

You may need to access more than one ChildPlus database. Ensure that ChildPlus is completely closed before attempting to switch databases. It is important that you follow the instructions in the order in which they appear. Use any of the following methods to switch databases.

#### **File Explorer**

- 1. Open **File Explorer** using one of the following methods (the method you use will depend on your version of Windows and the availability of icons on your desktop and taskbar):
	- Taskbar: click the folder icon
	- n Desktop: double-click the **Computer**, **My Computer** or **This PC** icon
	- Cortana icon or search box (Windows 10): search for **My Computer** or **This PC**
	- **E** Start Menu (Windows 7 and earlier): search for My Computer
- 2. Go to drive C, which will be formatted based on your version of Windows:
	- **n OS (C:)** (Windows 10)
	- **E** Local Disk (C:) (Windows 7 and earlier)
- 3. Open **ChildPlus**.
- 4. Open **ChildPlus.net 4**.
- 5. The folder contains the following:
	- A folder
	- A file with the extension **.ini** (configuration file)
	- A file with the extension **.exe** (ChildPlus program file)
- 6. Open the file with extension **.ini**. Your default text editor will open.
- 7. Follow the remaining instructions based on the type of database you are switching from.

#### **Switch from Your Agency's Database to ChildPlus**

1. Locate the following line of text: <Agency Name> <![CDATA[Your Agency ID]]></AgencyName>

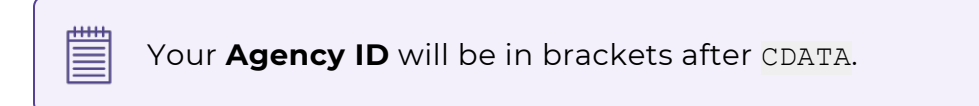

- 2. Make note of the **Agency ID** as you will need this to switch back to your agency's database.
- 3. Replace your **Agency ID** with the database name provided to you. Do not remove any brackets or add space between the database name and the brackets.
- 4. Save.
- 5. Close the text editor.
- 6. Close **File Explorer**.
- 7. Locate the ChildPlus shortcut on your desktop.
- 8. Double-click to open ChildPlus.
- 9. Sign in using your assigned user name and password.

#### **Switch from ChildPlus to Your Agency's Database**

1. Locate the following line of text:

<Agency Name> <![CDATA[ChildPlus Training Database]]></AgencyName>

> The ChildPlus training database name will be in brackets after CDATA.

- 2. Replace the ChildPlus training database name with your **Agency ID**. Do not remove any brackets or add space between the database name and the brackets.
- 3. Save.
- 4. Close the text editor.
- 5. Close **File Explorer**.
- 6. Locate the ChildPlus shortcut on your desktop.
- 7. Double-click to open ChildPlus.
- 8. Sign in using your agency user name and password.

#### **Shortcut: Open File Location**

- 1. Locate the ChildPlus shortcut on your desktop. It will either be a purple icon with "CP" inside or a teal oval with ".Net" inside.
- 2. Right-click the shortcut.
- 3. Select **Open file location**.
- 4. **File Explorer** opens and contains the following:
	- A folder
	- A file with the extension **.ini** (configuration file)
	- A file with the extension **.exe** (ChildPlus program file)
- 5. Open the file with extension **.ini**. Your default text editor will open.
- 6. Follow the remaining instructions based on the type of database you are switching from.

#### **Switch from Your Agency's Database to ChildPlus**

1. Locate the following line of text: <Agency Name> <![CDATA[Your Agency ID]]></AgencyName>

Your **Agency ID** will be in brackets after CDATA.

- 2. Make note of the **Agency ID** as you will need this to switch back to your agency's database.
- 3. Replace your **Agency ID** with the database name provided to you. Do not remove any brackets or add space between the database name and the brackets.
- 4. Save.
- 5. Close the text editor.
- 6. Close **File Explorer**.
- 7. Locate the ChildPlus shortcut on your desktop.
- 8. Double-click to open ChildPlus.
- 9. Sign in using your assigned user name and password.

#### **Switch from ChildPlus to Your Agency's Database**

1. Locate the following line of text: <Agency Name> <![CDATA[ChildPlus Training Database]]></AgencyName>

> The ChildPlus training database name will be in brackets after CDATA.

- 2. Replace the ChildPlus training database name with your **Agency ID**. Do not remove any brackets or add space between the database name and the brackets.
- 3. Save.
- 4. Close the text editor.
- 5. Close **File Explorer**.
- 6. Locate the ChildPlus shortcut on your desktop.
- 7. Double-click to open ChildPlus.
- 8. Sign in using your agency user name and password.

#### **Shortcut: Properties**

- 1. Locate the ChildPlus shortcut on your desktop. It will either be a purple box with "CP" inside or a teal oval with ".Net" inside.
- 2. Right-click the shortcut.
- 3. Select **Properties**.
- 4. Select **Open file location**.
- 5. **File Explorer** opens and contains the following:
	- $A$  folder
	- A file with the extension **.ini** (configuration file)
	- A file with the extension **.exe** (ChildPlus program file)
- 6. Open the file with extension **.ini**. Your default text editor will open.
- 7. Follow the remaining instructions based on the type of database you are switching from.

#### **Switch from Your Agency's Database to ChildPlus**

1. Locate the following line of text: <Agency Name> <![CDATA[Your Agency ID]]></AgencyName>

Your **Agency ID** will be in brackets after CDATA.

- 2. Make note of the **Agency ID** as you will need this to switch back to your agency's database.
- 3. Replace your **Agency ID** with the database name provided to you. Do not remove any brackets or add space between the database name and the brackets.
- 4. Save.
- 5. Close the text editor.
- 6. Close **File Explorer**.
- 7. Locate the ChildPlus shortcut on your desktop.
- 8. Double-click to open ChildPlus.
- 9. Sign in using your assigned user name and password.

#### **Switch from ChildPlus to Your Agency's Database**

1. Locate the following line of text: <Agency Name> <![CDATA[ChildPlus Training Database]]></AgencyName>

> The ChildPlus training database name will be in brackets after CDATA.

- 2. Replace the ChildPlus training database name with your **Agency ID**. Do not remove any brackets or add space between the database name and the brackets.
- 3. Save.
- 4. Close the text editor.
- 5. Close **File Explorer**.
- 6. Locate the ChildPlus shortcut on your desktop.
- 7. Double-click to open ChildPlus.
- 8. Sign in using your agency user name and password.

## <span id="page-11-0"></span>**Create an Extra Shortcut**

If you need to frequently access more than ChildPlus database, you can a separate shortcut for each one. The instructions below will guide you through creating separate shortcuts that point to different databases.

- 1. Go to drive C.
- 2. Open the **ChildPlus** folder.
- 3. Open the **ChildPlus.net 4** folder.
- 4. Right-click **ChildPlus4.exe**.
- 5. Select **Send to >> Desktop (create shortcut)**.
- 6. Locate **ChildPlus4.exe – Shortcut** on the desktop.
- 7. Right-click shortcut.
- 8. Select **Properties**.
- 9. In the **Target** field, go to the end of the text and add one space followed by: -AgencyName:**DatabaseName**

Note that there are no spaces in the text above and it is case sensitive. Replace **DatabaseName** with the exact **Agency ID** of the database you want to connect with.

- 10. Rename your shortcut using one of the following methods:
	- <sup>l</sup> **Option 1:**
		- 1. Right-click the shortcut.
		- 2. Go to the **General** tab.
		- 3. Enter a new name.
		- 4. Click **Apply**.
	- <sup>l</sup> **Option 2:**
		- 1. Right-click the shortcut.
		- 2. Select **Rename**.
		- 3. Enter a new name.
		- 4. Click outside the shortcut to apply the change.